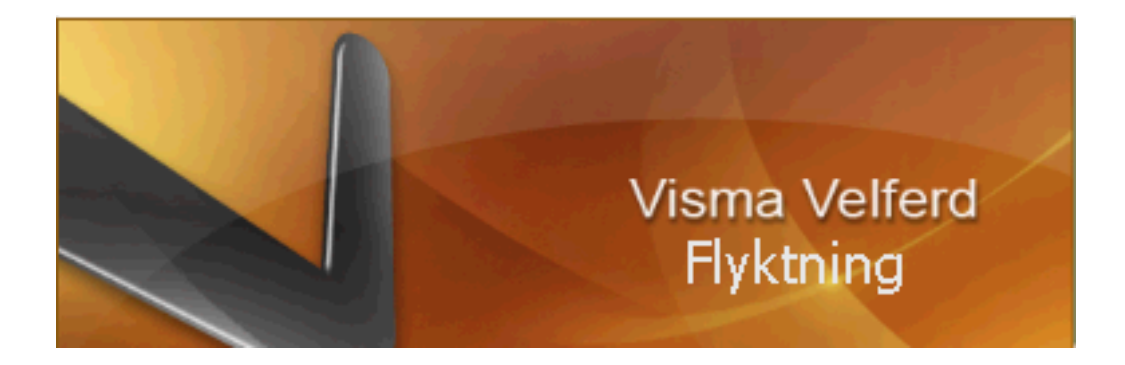

## **DOKUMENTIMPORT**

## FLYKTNING & VOKSENOPPLÆRING

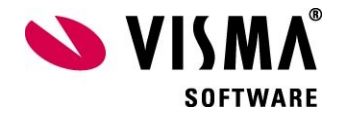

# *Innledning*

Som ett ledd i å få oversikt over all dokumentproduksjon i fagsystemet, er kobling av innskannet brev/søknad til brevjournalen viktig.

Selve skanningsoperasjonen styres utenfor fagsystemet, de aller fleste kommuner benytter programmet «Pixedit» til å skanne… Kontakt arkivtjenesten i din kommune dersom dere trenger informasjon om hvordan dette gjøres hos dere.

Etter skanning legges de innskannede dokumentene på et definert område som fagsystemet igjen kan lese fra. Det er denne rutinen vi i Flyktning benevner som «Dokumentimport», som betyr å få koblet/importert en innskannet fil sammen med en inngående postregistrering

### *Utføre import av skannede dokumenter*

Du starter funksjonen for å importere skannede dokumenter ved klikk på egen knapp i øverste knapperad. Det er også mulig å bruke menyen for åpne bildet ved å gå på Vis – Dokumentimport. Disse valgene vil du finne i fagsystemet fra og med versjon 8.4.1

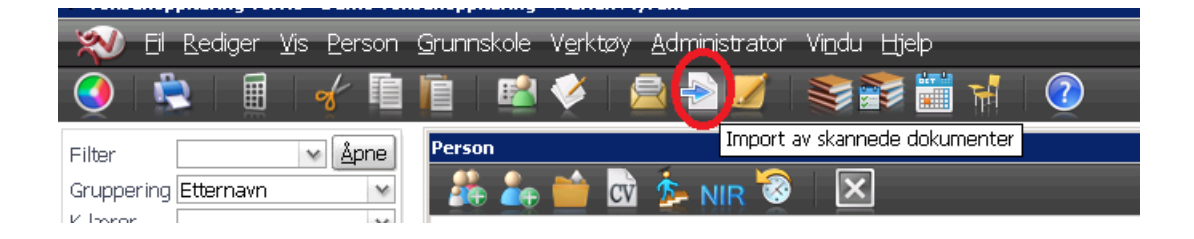

#### **Bildet for Dokumentimport**

Dette blir mer å betrakte som en «masseregistrerings-funksjon» fordi vi slipper å hente opp en og en deltaker fra navigatoren for å få registrert et inngående dokument.

Første innskannede dokument vises i høyre del av vinduet. Det er mulighet for å registrere data knyttet til dokumentet i venstre del av vinduet mens du ser og kan hente tekstinformasjon fra det åpne dokumentet.

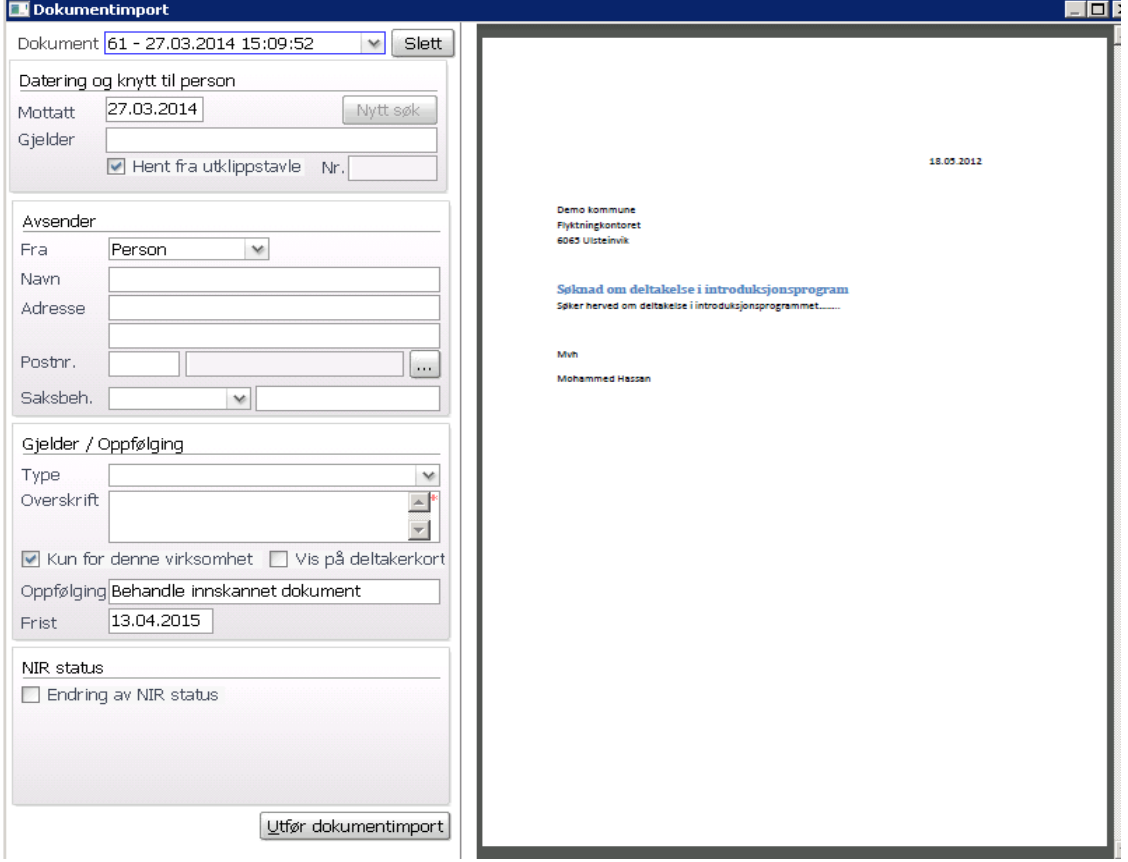

#### **Feltforklaring**

- *Dokument* viser «neste» dokument som er innskannet med et internt løpenummer, dato og klokkeslett hentet fra lagringstidspunkt på skanneområdet etter skanning.
- *Knappen «Slett*» skal **KUN** brukes dersom et dokument er feilskannet og ikke skal registreres inn i fagsystemet. Da kan det slettes ved å klikke på knappen (forutsatt at du har sletteadgang). Dokumentet «forsvinner» av seg selv etter at man har valgt knappen «utfør dok.import.
- *Mottatt* viser dato skannedokumentet er opprettet. Kan endres .
- *Gjelder* her skal vi knytte det innskannede dokumentet til den **personen det gjelder** / den personen dokumentet skal være reg på. Skriv inn litt av navnet som vist under og velg for å hente inn valgt person.

- alternativ kan du skrive inn dufnr (hele) eller internnr på personen dersom du har dette foran deg.

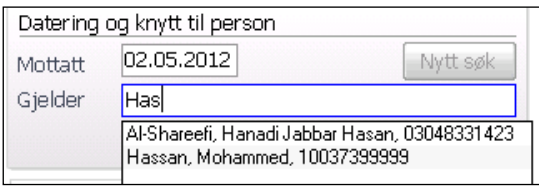

- *Hent fra utklippstavle* avhaking i feltet vil automatisk hente inn markert område inne i dokumentet til høyre etter at du har *høyreklikket* i dokumentet og valgt *kopier*.
	- kan benyttes dersom du har navnet på avsender i selve dokumentet og vil hente dette inn i feltet gjelder

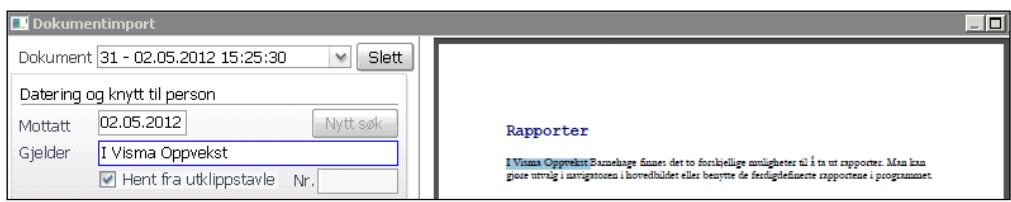

- Når du har valgt en person i feltet 'Gjelder', blir dokumentimporten koblet til denne personen.
- *Avsender*  settes som standardverdi til Person og navn/adresse til personen i feltet 'Gjelder' blir hentet inn som adressat.

- Her kan dere alternativt i nedtrekks menyen velge en Forbindelse dersom det ikke er personen selv om sender dokumentet, men en forbindelse til personen. - Alternativt kan en velge 'Andre' dersom dokumentet er sendt fra andre enn personen og heller ikke fra en forbindelse. Med valg 'Andre' må dere skrive inn navn og adresse i adressat-feltene.

- Saksbeh. – settes automatisk til saksbehandler 1 for valgt person i feltet 'Gjelder'.

- En kan via nedtrekks menyen legge inn annen saksbehandler dersom det ikke er hovedsaksbehandler som skal motta dokumentet

- *Type* velg type journalnotat dersom du ønsker å knytte dokumentimporten til en type. Den påloggede brukeren må ha tilgang til journaltypen. - kan også tilføyes senere av saksbehandleren selv.
- *Overskrift* skriv inn overskrift på brevet. Evnt marker overskrifti dok, køyreklikk,velg kopier og lim inn
- *Hakeboks «Kun for denne virksomheten*» standardverdi er avhaket og dersom type er valgt styres dette av innstilling for valgt type.
- *Hakeboks «Vis på deltakerkort»* vil vise som info på deltakerkortet ( Person/ Deltakerkort Integrering)
- *Oppfølging* standardinnstilling er «Behandle innskannet dokument». Kan endres. - betyr at valgt Saksbehandler får en oppfølging på denne dokumentimporten i sin Oppfølging journal. Dette for å slippe å sende papirkopier rundt til saksbehandlere.
- *Frist* standardinnstilling er dagens dato. Kan endres.

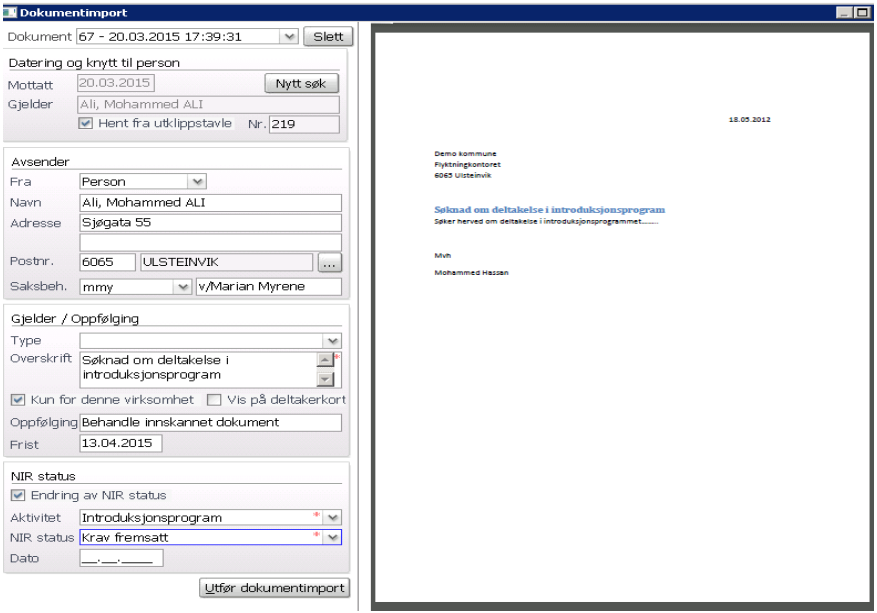

 *Endring av NIR status* – avhaking i feltet åpner for å endre statuser knyttet til søknader eller krav…

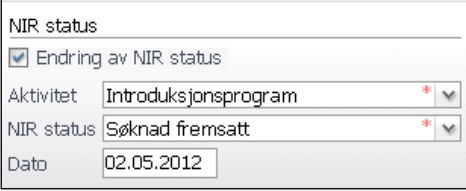

- dersom det innskannede dokumentet gjelder søknad eller krav om deltagelse i intro.program eller norskopplæring, velg blant aktuelle valg i nedtrekkmenyen for «Aktivitet» og «NIR status».

- skriv inn dato for når søknaden eller kravet er datert

Klikk på knappen «Utfør dokumentimport» og du får en melding om at dokumentet ble overført og neste innskannet dokument vises i vinduet til høyre klar for registrering.

#### **Finne innskannet dokument i personen sin journal**

Det vil være egen linje med retning «inn» (pil høyre) som vises for innskannet dokument etter dokumentimporten. Marker linjen og knappen «Vis dokument» åpner det innskannede dokumentet. Alternativ kan dere åpne journalen først for å hente dokumentet her.

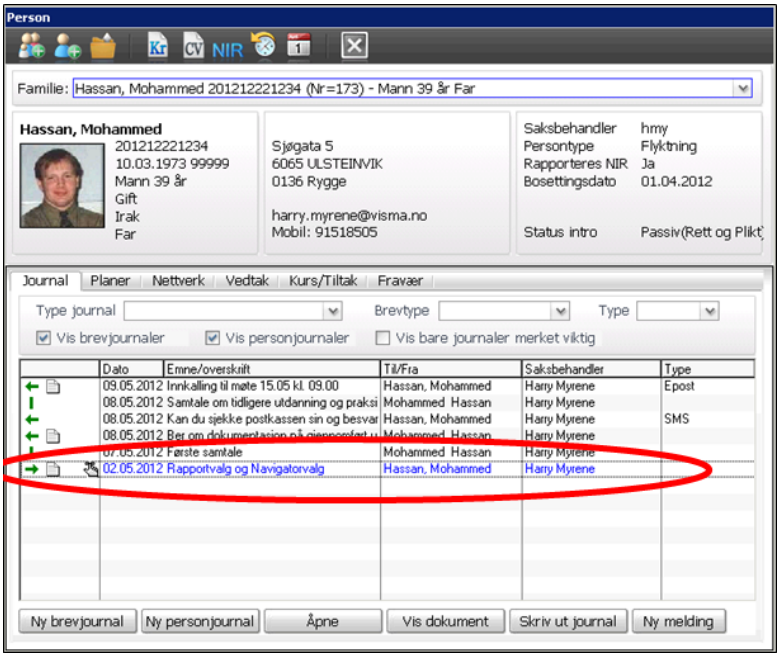